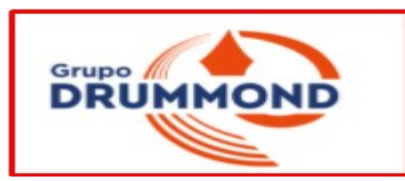

# **Tutorial de Acesso para o Questionário da CPA 2022/2023**

**Docentes e Discentes acessam pelo Sistema TOTVS, ou seja, onde o professor lança notas e o aluno onde ele observa suas notas e faltas.**

**1 Pode-se entrar pela sala da CPA ou pelo Banner Randômico ambos no Site Institucional que direciona o usuário para a Sala da CPA do Site Institucional:**

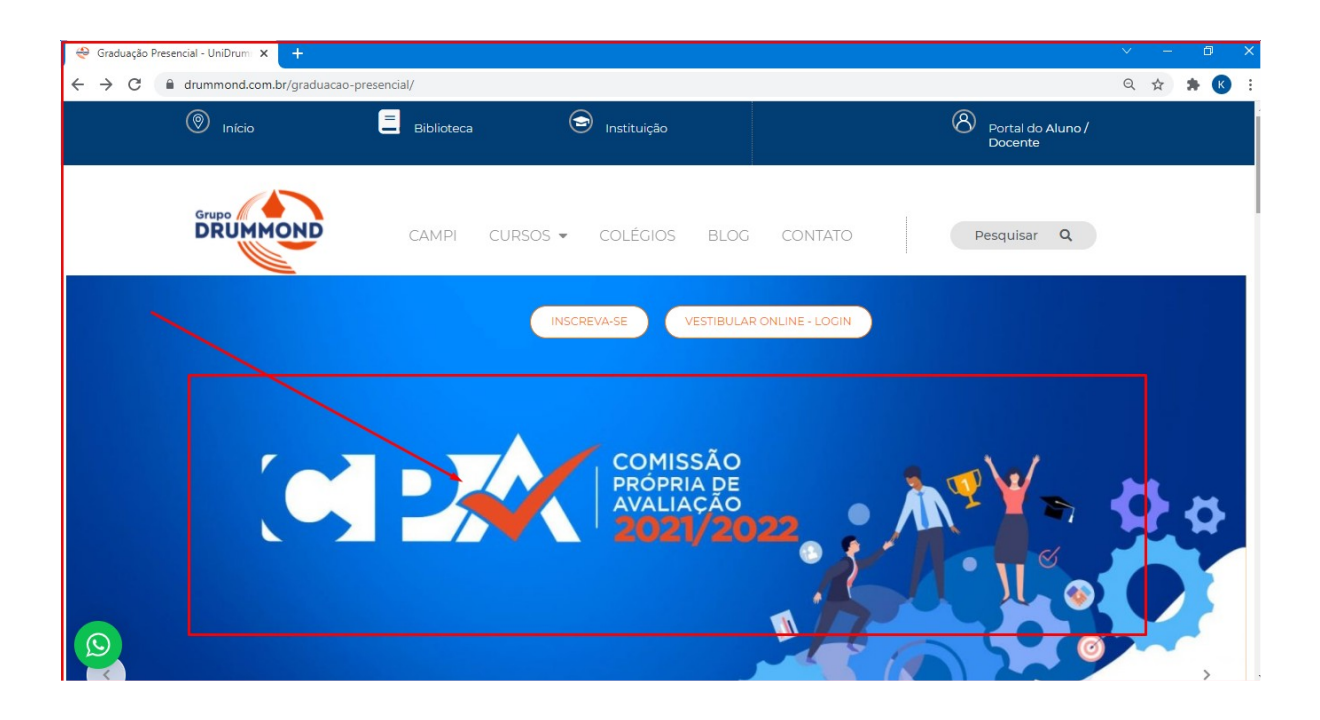

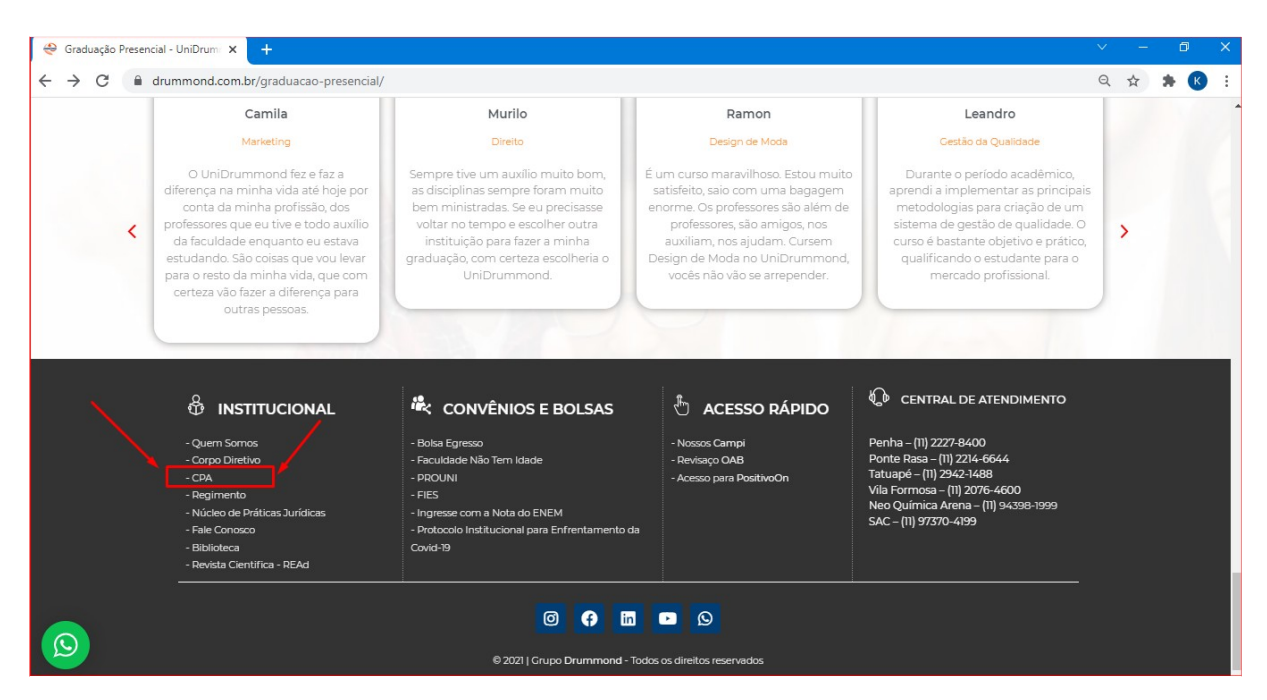

**2 Na sala da CPA Clicar em "Participar" conforme abaixo:**

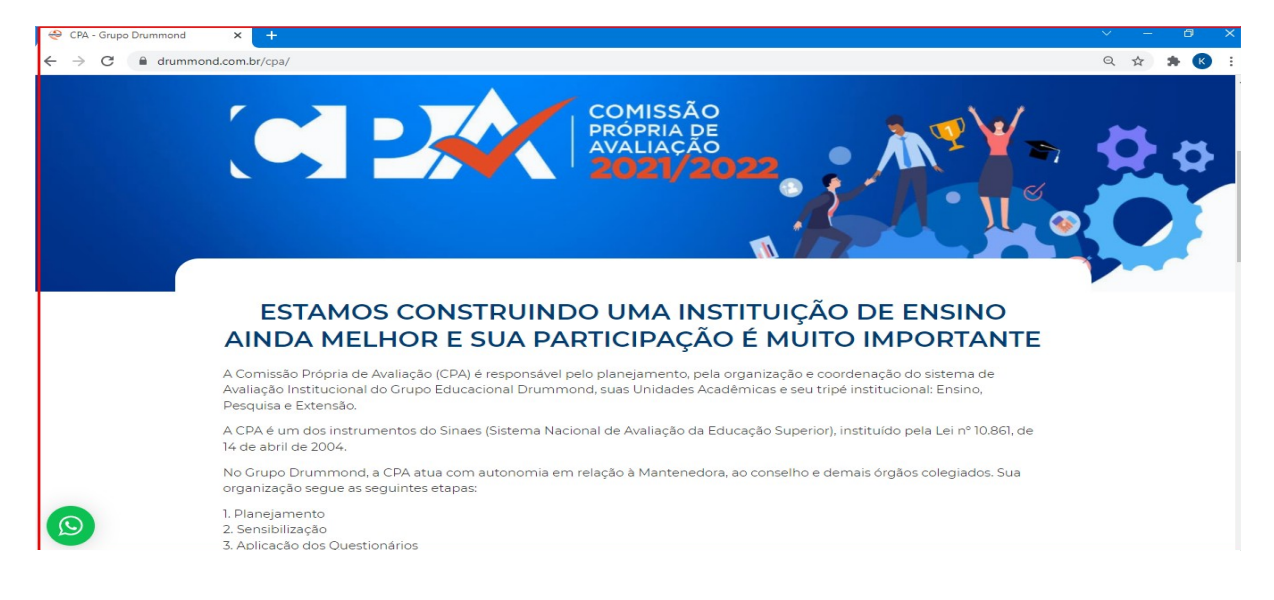

## **3 Escolher o tipo de Respondente nos Links Correspondentes – TAMBÉM É**

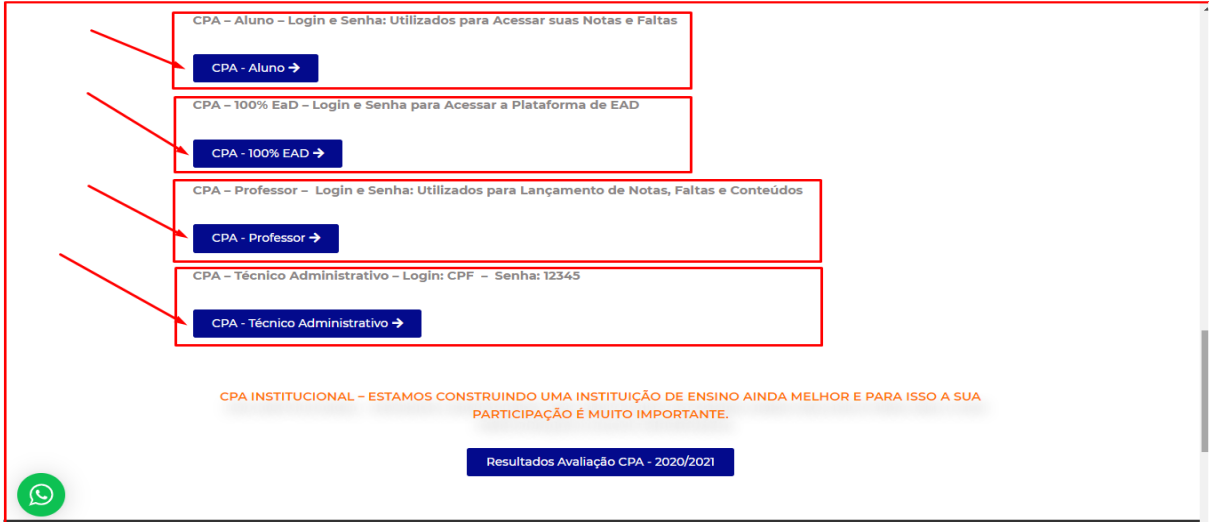

### **POSSÍVEL RESPONDER VIA CELULAR:**

**4 O Aluno será remetido à página do "Portal do Aluno" de Login do Sistema Institucional (TOTVS):**

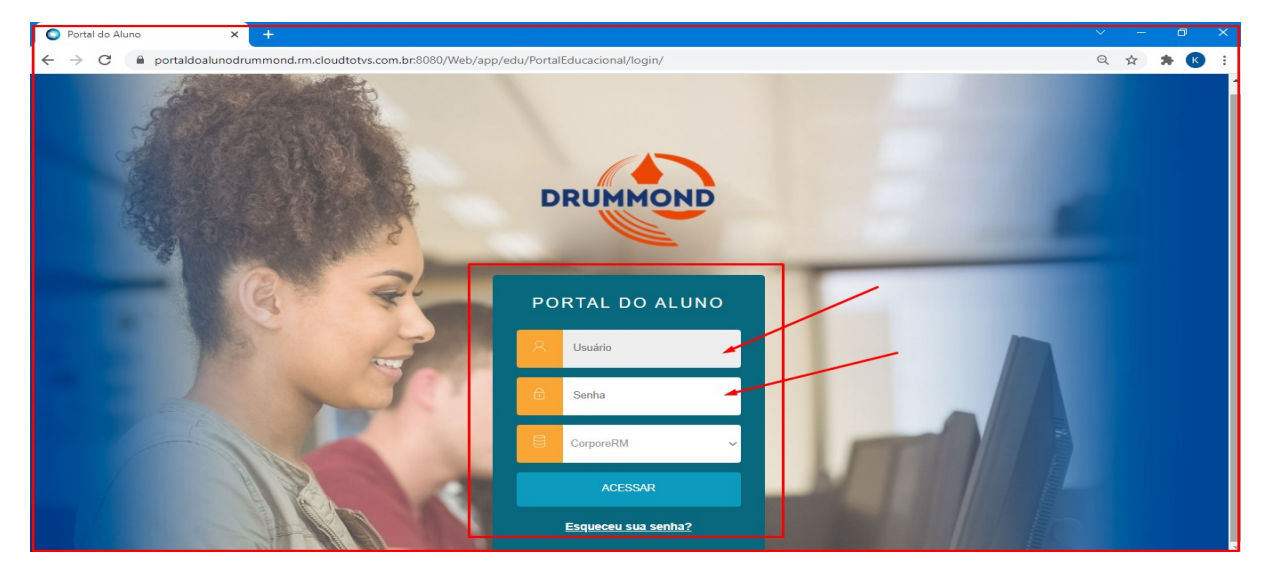

**5 O Professor será remetido à página do "Portal do Professor" de Login do Sistema Institucional (TOTVS):**

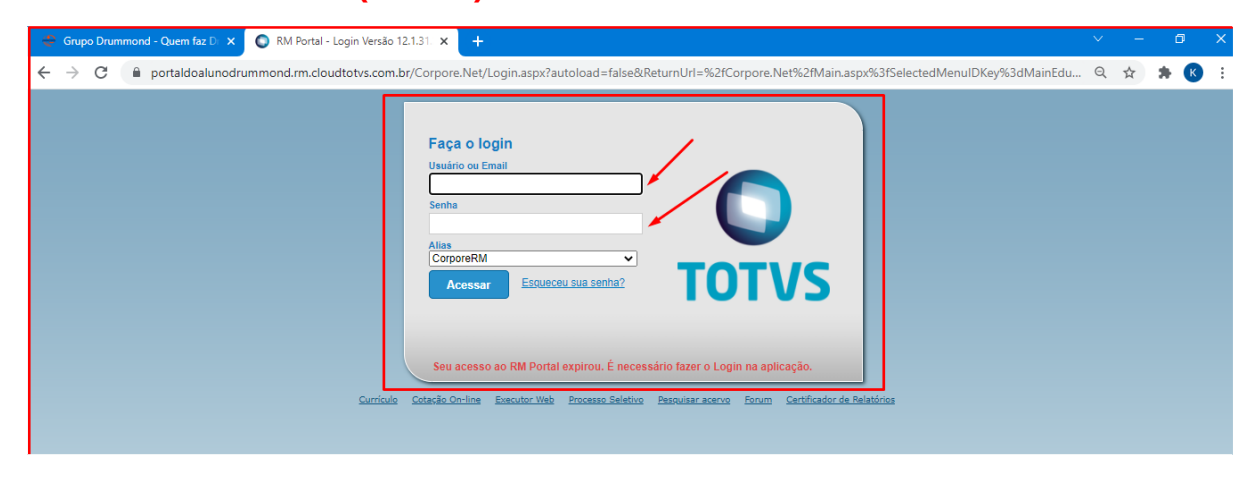

## **6 Após Logado ir em "Avaliação Institucional" no canto inferior esquerdo:**

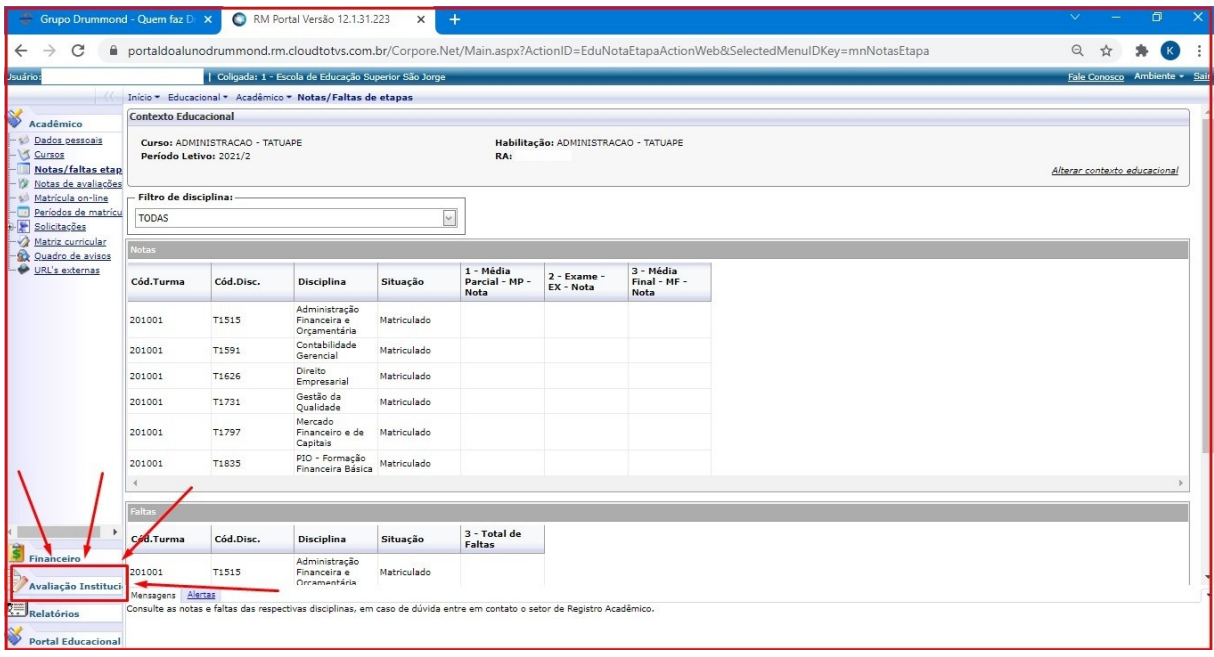

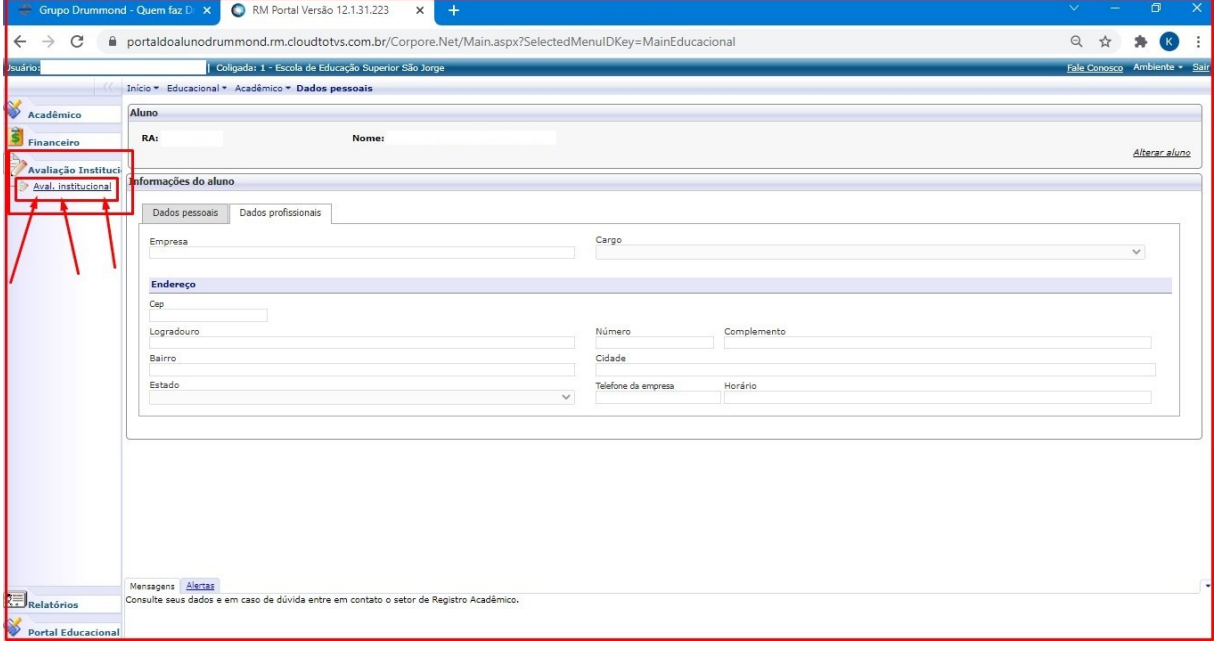

#### **7 Escolher o que se deseja avaliar o Docente ou a Instituição no caso do Aluno x** ● RM Portal Versão 12.1.31.223 → X ÷ rummond.rm.cloudtotvs.com.br/Corp a<br>Avaliaca o Action Web & Selected Menul DKey = mn Aval Instit Classis Net Q \* \* 0 :  $\overline{c}$  $\rho$  portaldo

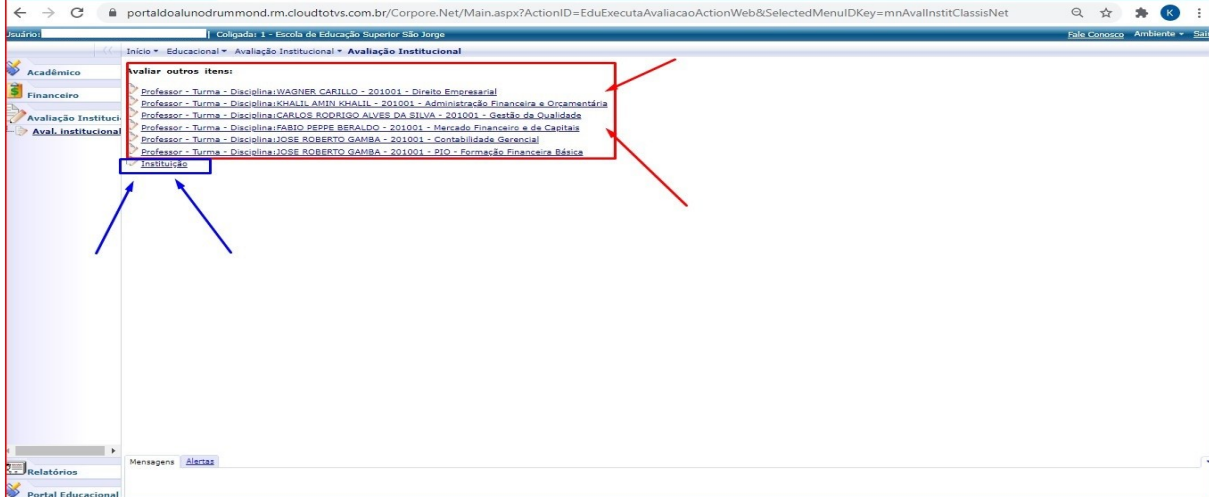

## **ou a Instituição no caso do Professor para cada Coligada:**

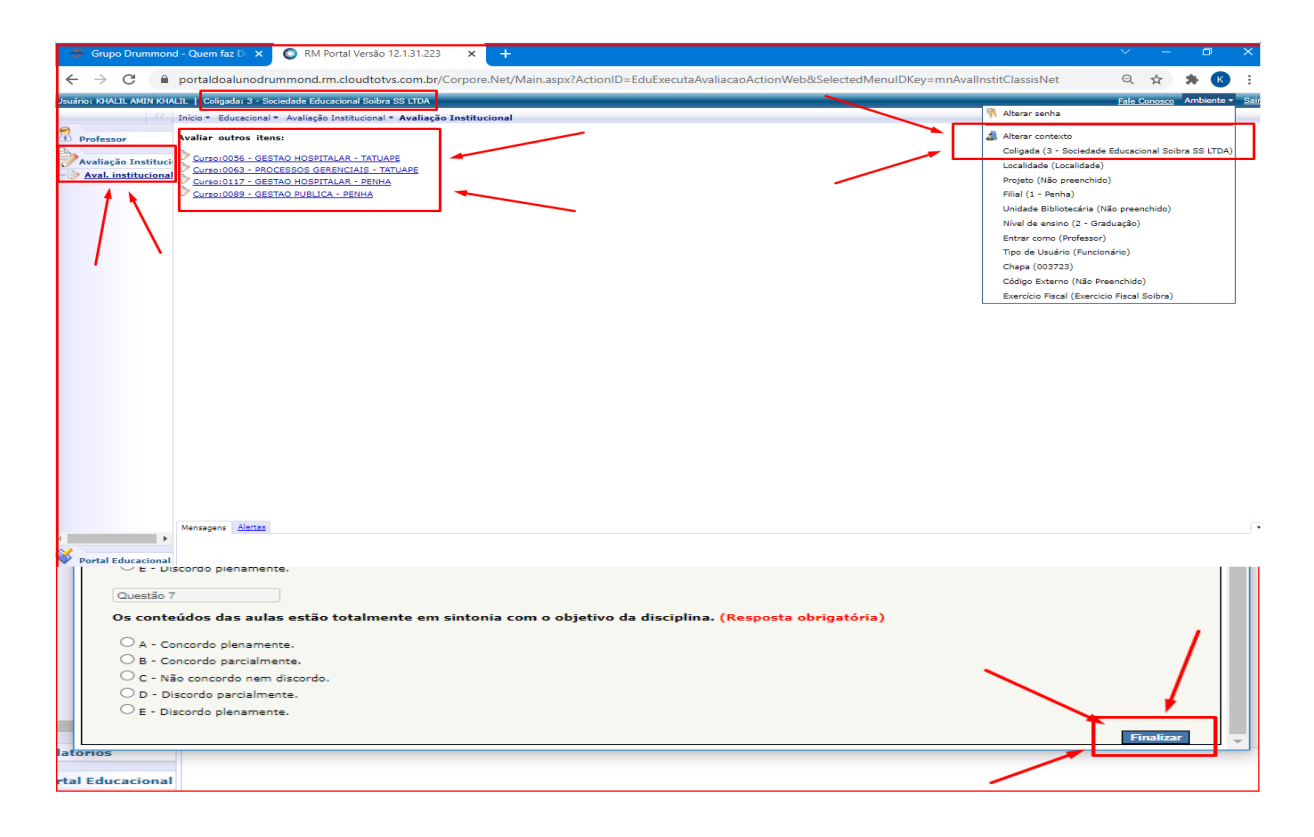

**8 Preenchimento da Avaliação e clicar em "Finalizar" uma a uma Disciplina por Disciplina e para cada Coligada no caso do Professor:**

**9 Nessa fase deve-se observar se o Navegador não Bloqueou a abertura do Questionário, pois ele abre como um Pop Up:**

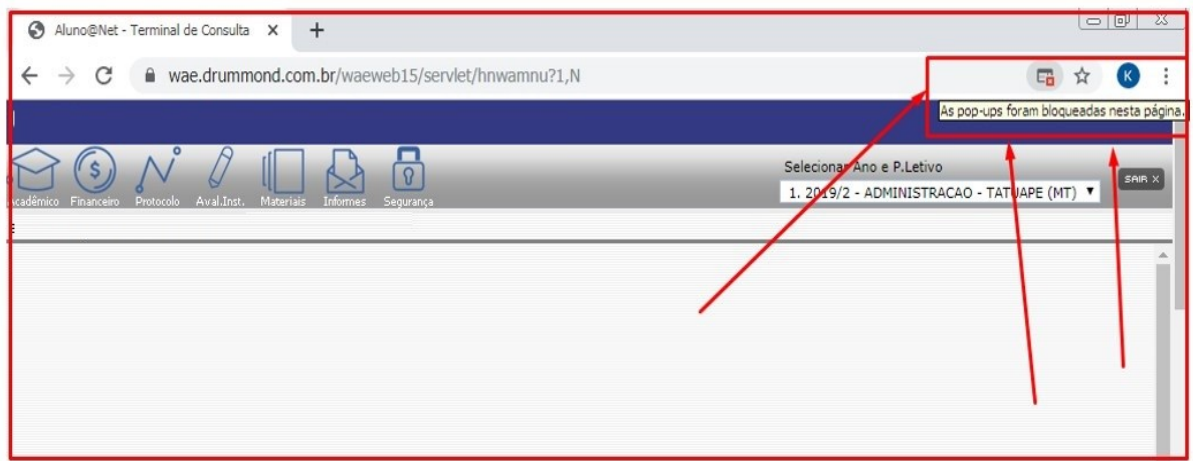

**10 Se for o caso de ser aberto o bloqueador de Pop Up, para desbloquear, basta clicar com o da direita e pedir "Sempre Permitir Pop Ups":**

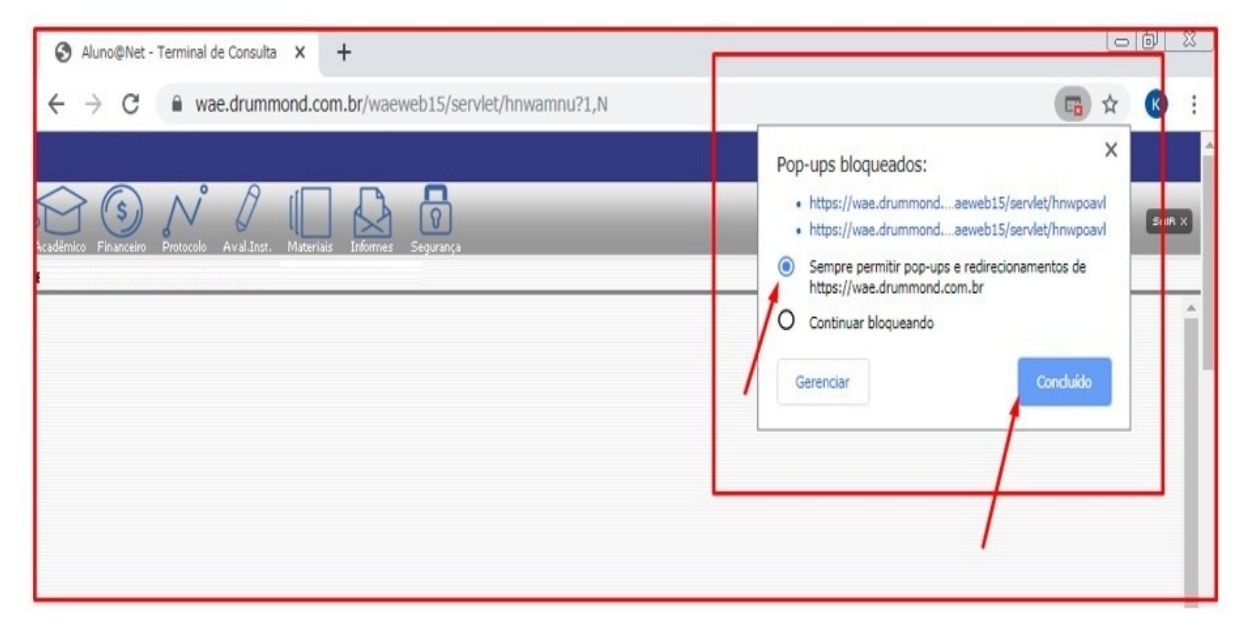